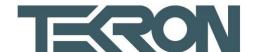

- Open the following link, and download the VCP Driver kit: http://www.silabs.com/products/mcu/Pages/USBtoUARTBridgeVCPDrivers.aspx
- 2. Once the download is complete, install the driver pack onto your PC.
- 3. After a successful installation, open up the device manager on your PC and look for the NTS01 driver.
- 4. Right click on the driver, and select the option "Update driver"

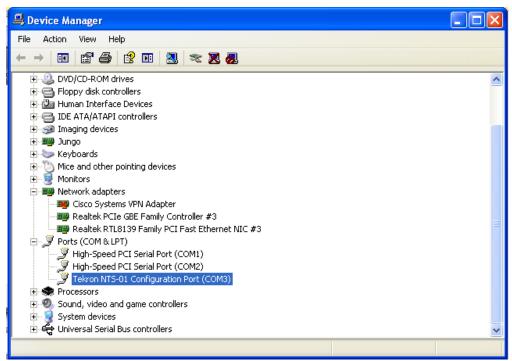

5. Select the option "No not this time" and click next

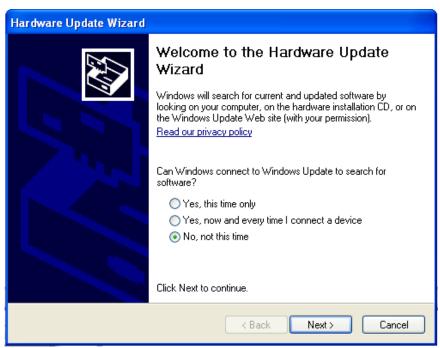

6. Select the option "Install from a list or specific location" and click "Next"

Level 1, 409 Cuba Street PO Box 31 285, Lower Hutt New Zealand

Ph: +64 4 566 7722

www.tekroninternational.com

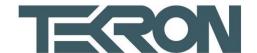

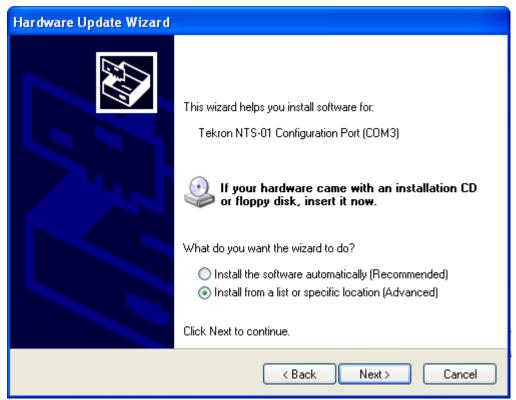

7. Next select the "Don't Search..." option, and click "Next"

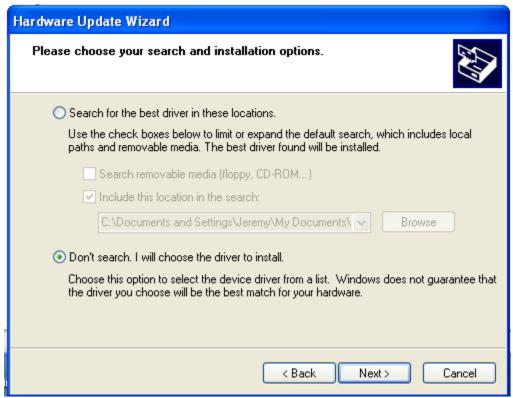

8. Finally select the listed NTS01 driver from the list that is shown. Let the driver install, and then restart your PC.

Level 1, 409 Cuba Street PO Box 31 285, Lower Hutt New Zealand

Ph: +64 4 566 7722

www.tekroninternational.com

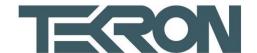

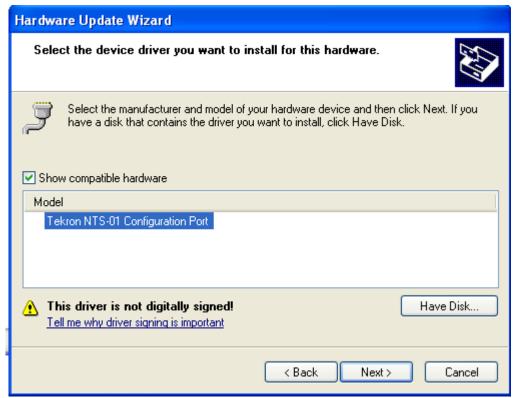

- 9. Once the PC has been rebooted, open up the configuration tool and try to connect to the NTS01. If the option to install the driver pops up, click next and let it install.
- 10. You should now be able to connect to the NTS01.